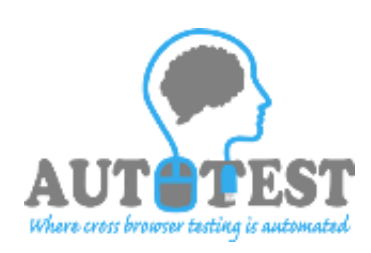

# AutoTest

# User Manual

A Utility by AutoTest September, 2015

*This documentation is user manual for using AutoShot automatic screenshot utility and proprietary intellectual property of AutoTest. Any unauthorized use, reproduction, preparation of derivative works, performance, or display of this document, or software represented by this document, without the express written permissionof AutoTest is strictly prohibited.*

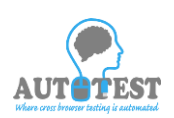

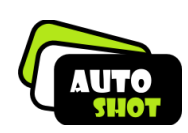

# 1 GENERAL INFO

#### 1.INTRODUCTION

The purpose of this document is to define the features and functions of the AutoTest system. This document is definitive in terms of what the system will do. All features and facilities have been covered; if they are not included in this document then they are not part of the proposed phase-II system. Any work not covered within this document will be considered "out of scope".

#### PROJECT OVERVIEW - AUTOTEST

The AutoTest is being developed for automating Cross browser testing for any Application Under Test. Objective is to develop a ready to deploy, high on usability software infrastructure to facilitate automation of cross browser testing irrespective of business, design and technology of the application under Test. Product can be used for module as well as scenario level Testing.

Scope for initial release would include automation of any web application and mainframe based application . Business benefits would include:

- $\triangleright$  Reduced training cost and time to onboard a new team member in testing team because of high usability.
- $\triangleright$  Reduced configuration efforts and maintenance cost required for each regression cycle.
- $\triangleright$  Test data creation automation
- $\triangleright$  Comprehensive Reporting and Dashboard for analytics.

#### *Improved resource productivity*

UI testing is carried out to uncover undesirable behaviour in unchanged functionality after any major enhancements and change requests. It consists of repeating standard set of test cases to confirm that existing functionality has not been compromised on during introduction and/ or modification of other functionalities. Automation saves on manual efforts required for repeated execution of test cases under multiple cycles. Theoretically automation is intended to save on manual efforts, improve accuracy and increase operational efficiency. But if not implemented properly automation can turn out to be a nightmare.

This product is being developed with a perspective to help testing teams to strategize their automation exercise. The AutoTest Application can be used as a planning and scoping tool to plan multiple browser testing. It can be used as a record and play back tool.

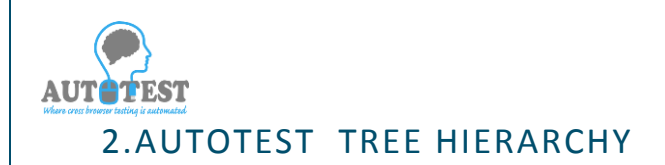

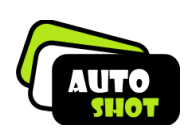

# **Process flow in AutotTest**

- **•** Setup Page
- **Login Page**
- **Main Page**
- **Detail Page**
- **GUI Recording Page**
- **Run (Playback ) Page**
- **Result Summary page**
- **•** Side by side Comparison
- **Toggle View**

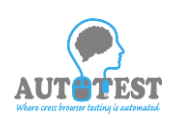

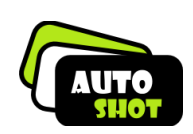

#### **2.1 Set Up Page**

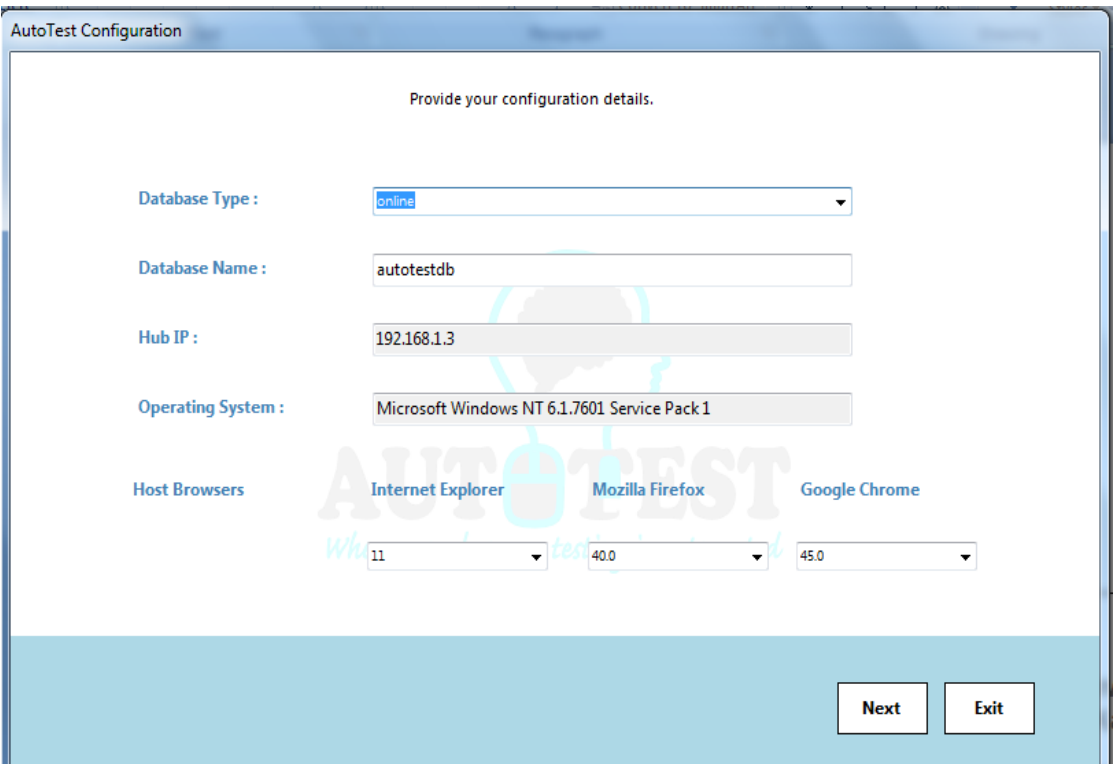

The Set UP Page will show first time the installation process.

1.Fill the information about your system and browser.

- 2.Click the next button.
- 3.Select your user id.
- 4.Click the finish button.

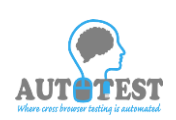

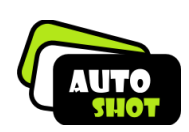

# **2.2 Login page**

The password protection will show every time when user start AutoTest. In this user id is predefine user need to fill only Password.

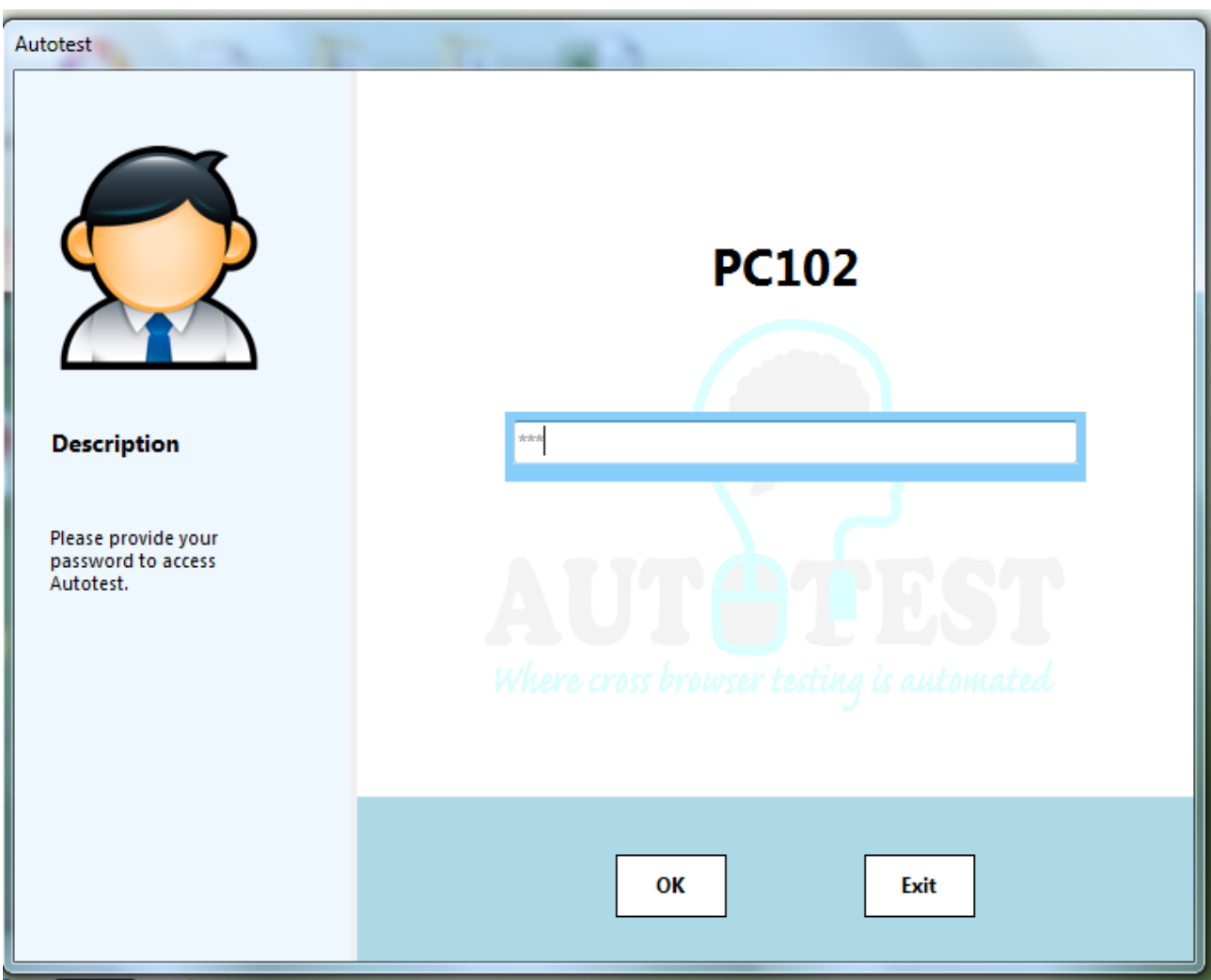

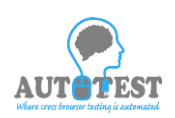

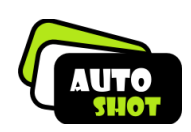

#### **2.3 Main page**

The Main page will shown after the login page. This is the main page of AutoTest. In this Page many functionality which explain below

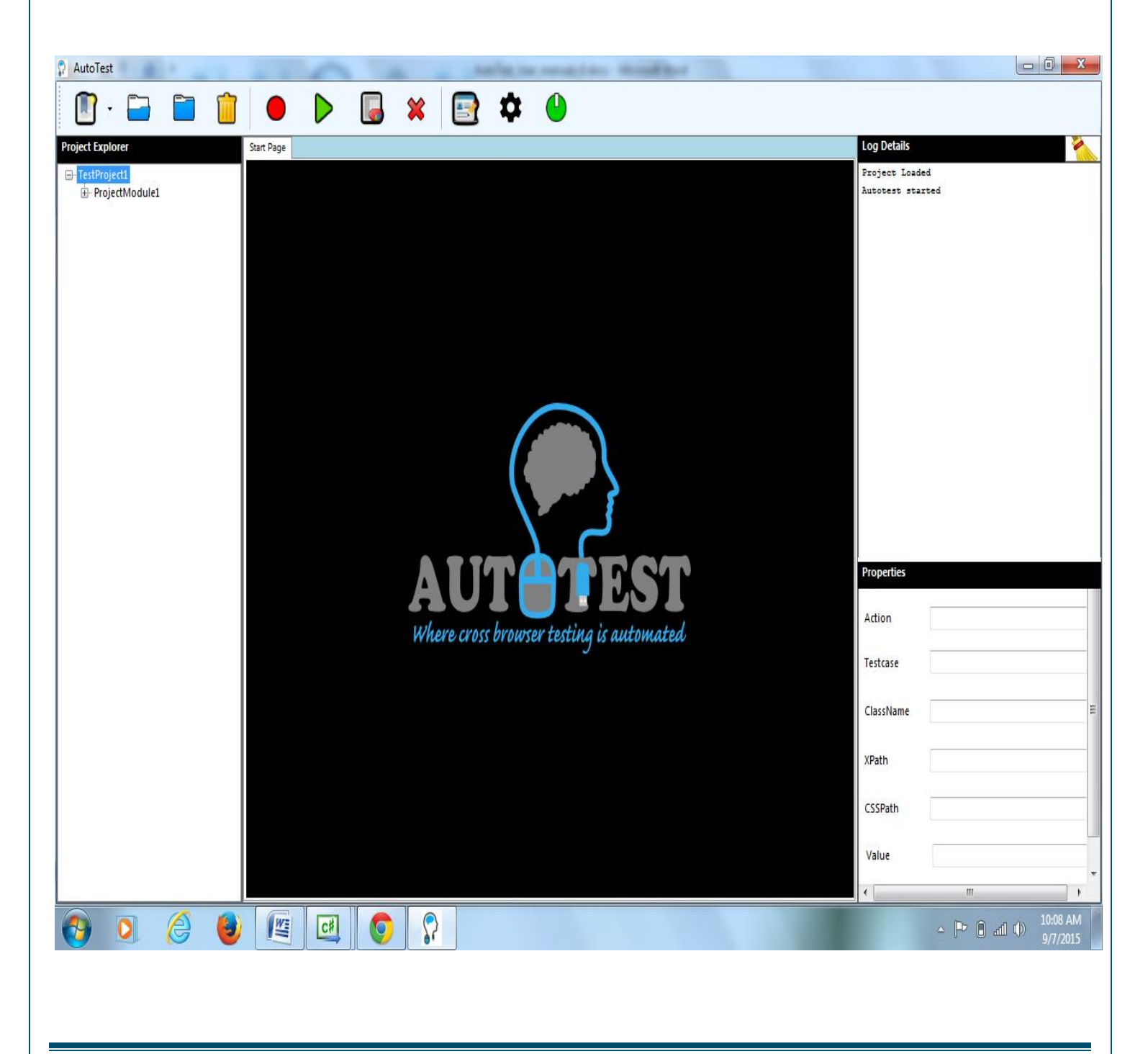

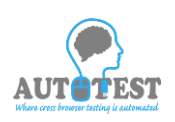

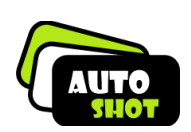

#### **Front Menu**

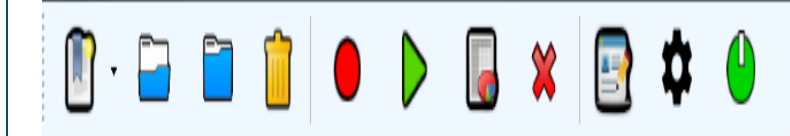

#### **2.3.1 New**

Using new button user can create new **Project,module** and **TestCase.**

# **2.3.2 Open** Using open button user can open the **Project.**

# **2.3.3 Close** Using Close button user can Close the **Project.**

#### **2.3.4 Delete**

Using Delete button user can Delete the **Project,module,testcase.**

#### **2.3.5 Record**

Using Record button user can directly create Testcase to selected module and record it**.**

#### **2.3.6 Run**

Using Run button user can directly Run selected Testcase**.**

#### **2.3.7 view Result**

Using view result button user can directly view result of selected Testcase.

#### **2.1.3.8 Close**

Using close tab user can close the selected Testcase script.

User's Manual Page 7

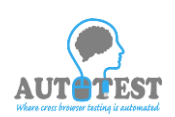

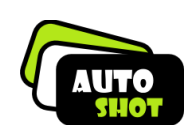

#### **2.3.9 Change Password**

Using change Password tab user can change their password.

#### **2.3.10 Exit**

Using Exit button user can exit from the tool.

**Description will be provided below.**

# **Project Explorer and Script Tab**

This will view all Project,module,testcase folder hierarchy. When user double click the testcase the middle page will show the recording script.

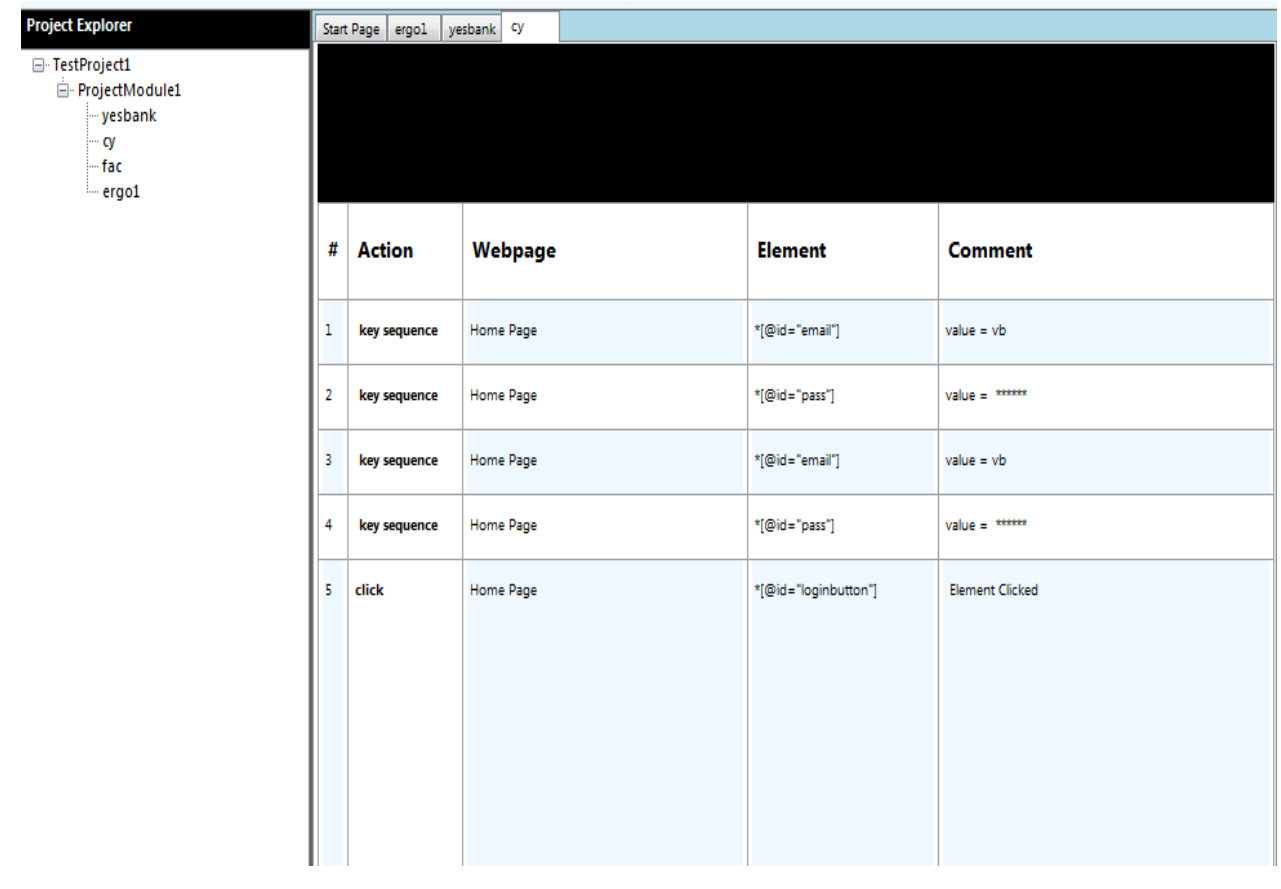

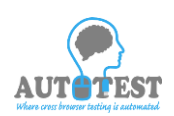

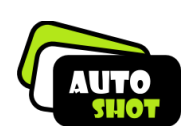

# **Log Details**

Showing you the current activity of the user.

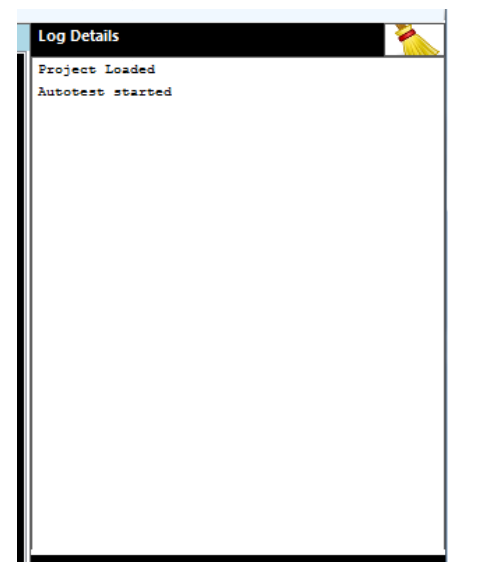

#### **Properties**

Showing the current selected element property. The element which belongs to your recording script.

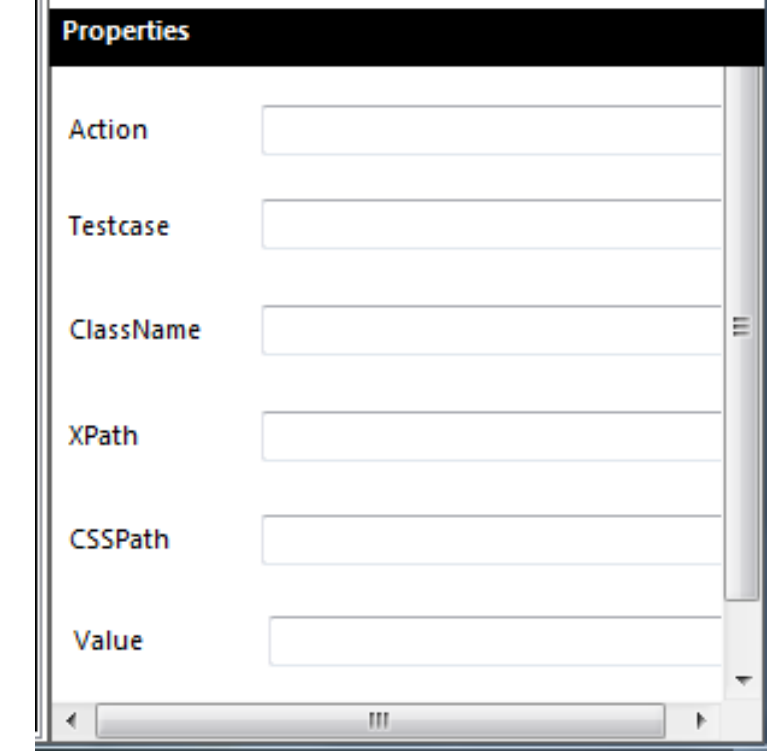

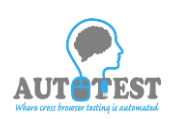

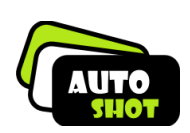

# **Description of Front Menu New Button a. Creating New Project:**

By Click this button user will create their new project. Fill the Project Name Browse the Location using browse button. Click OK button.

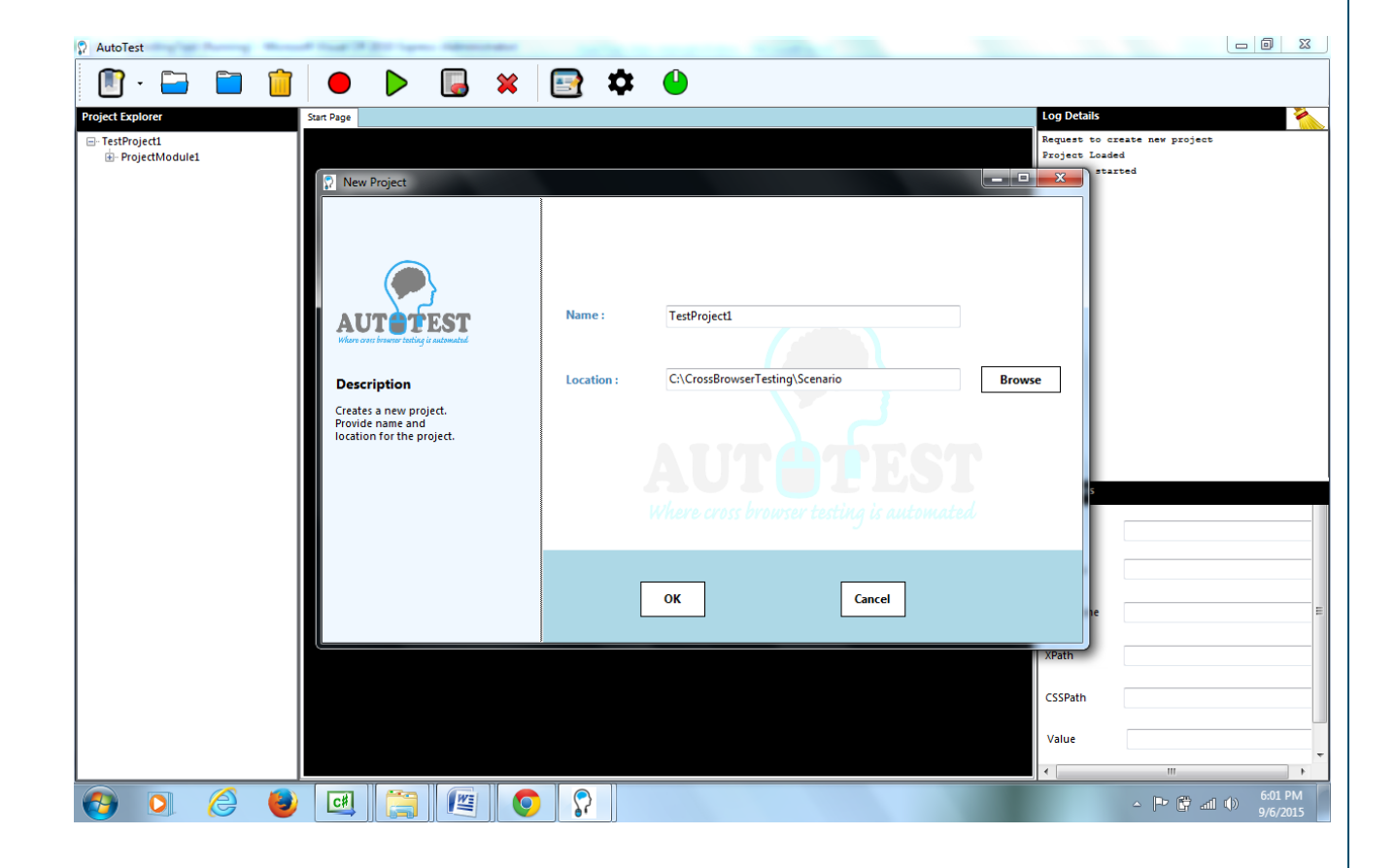

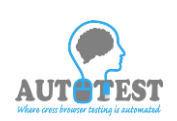

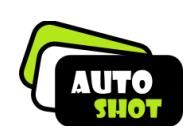

# **b. Creating New Module:**

By Click this button user will create new module in selected project.

Fill the Module Name

Browse the Location using browse button.

Click OK button.

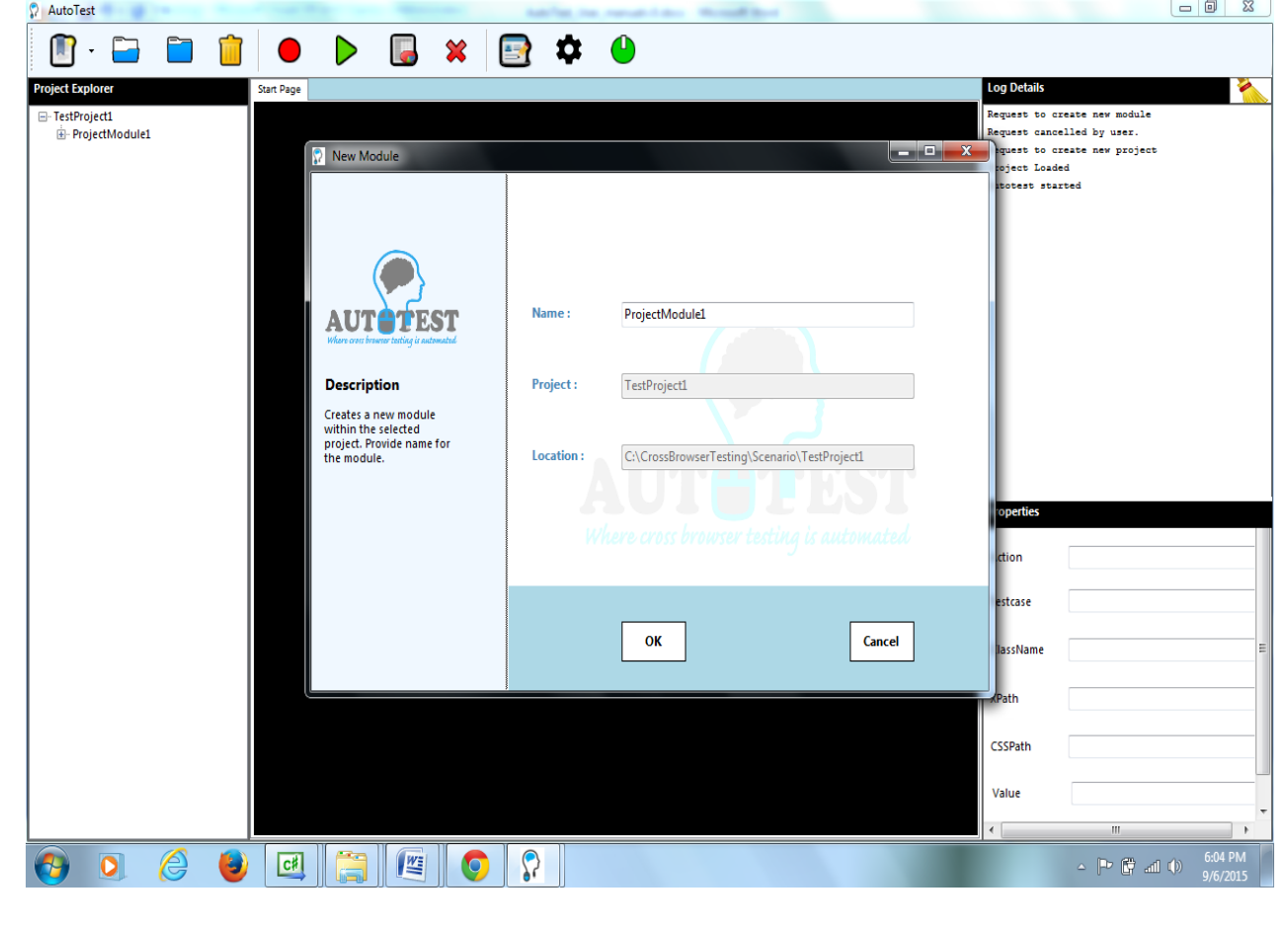

User's Manual Page 11

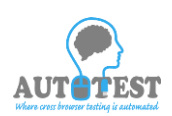

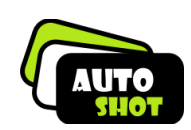

#### **c.Create New TestCase**

By Click this button user can create new testcase.

This button redirect user to "**Detail Page**".

#### **2.4 Detail Page**

This page will first step of cross browser testing experience.

This page will receive all the requirement information about this cross browser session.

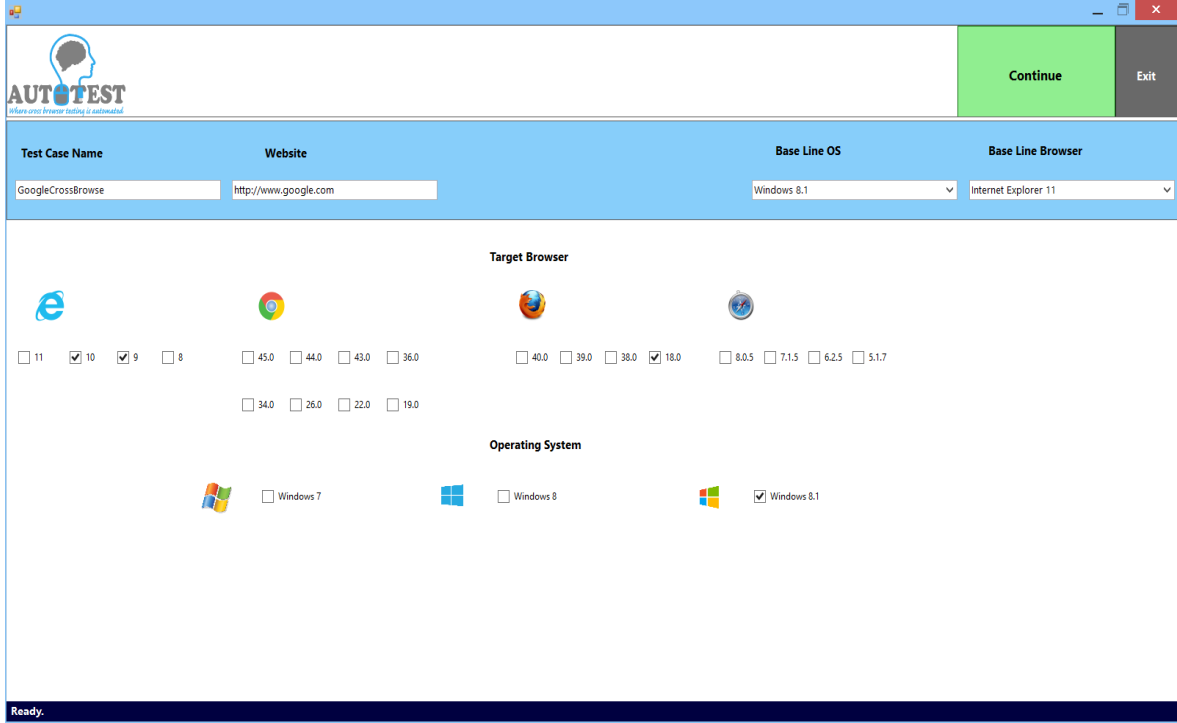

Fill the details :

- $\triangleright$  Testcase name
- $\triangleright$  baseURL of website
- $\triangleright$  Select Base Line Browser
- $\triangleright$  Select Base Line operating system
- $\triangleright$  Select Target Browser
- $\triangleright$  Select target operating system

After that click **continue** to go next step.

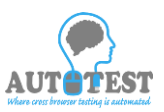

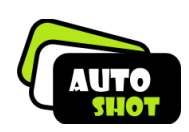

#### **2.5 Recording Page**

In GUI Recording user will record all his action to our integrated browser and then it will back to all (base and target) browsers.

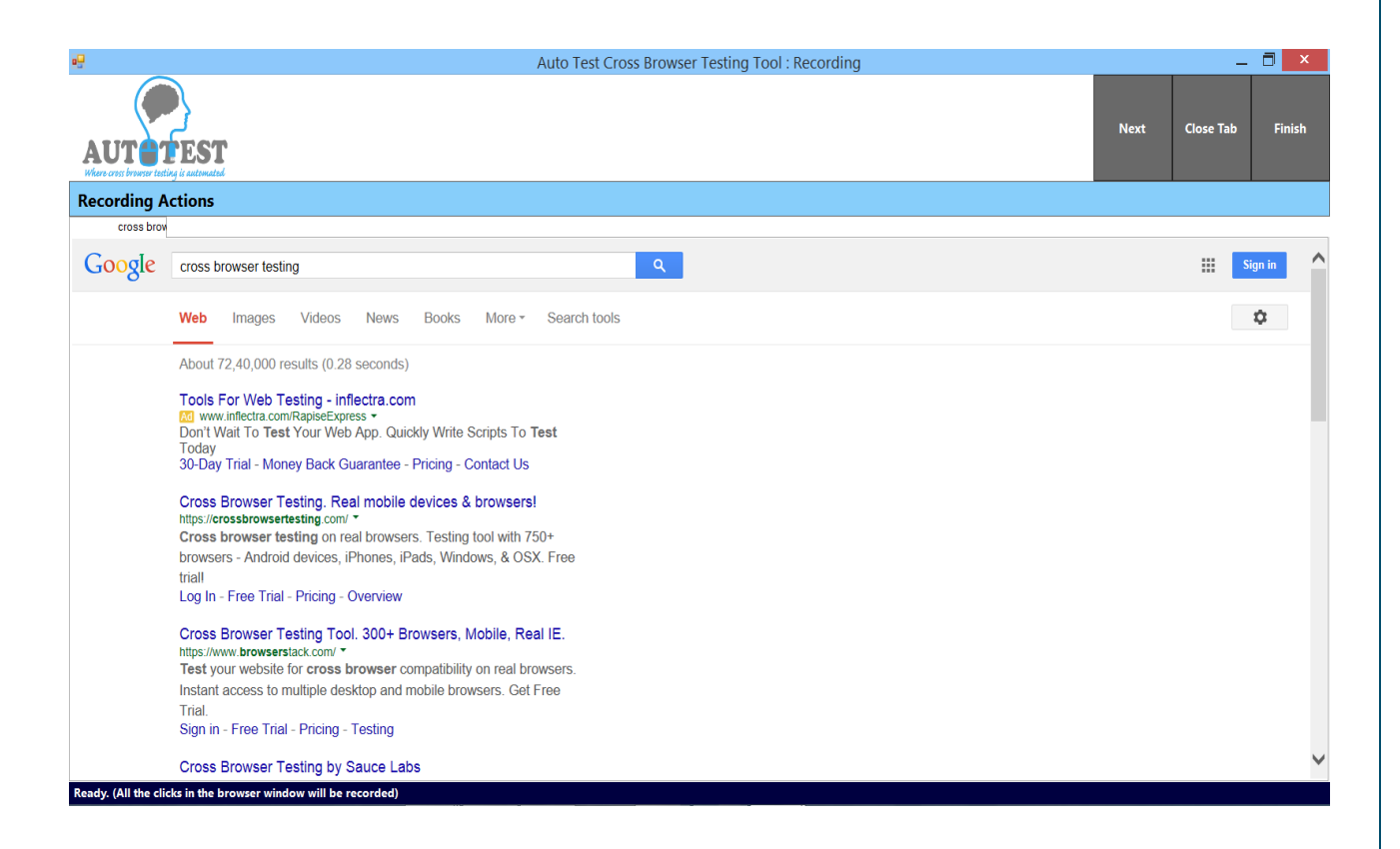

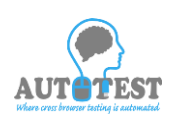

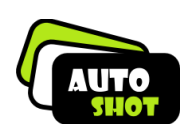

#### **2.6 Run Page**

 In Run Page user will run their script to first base browser then target browser which select in detail page. Then compare the screenshots .

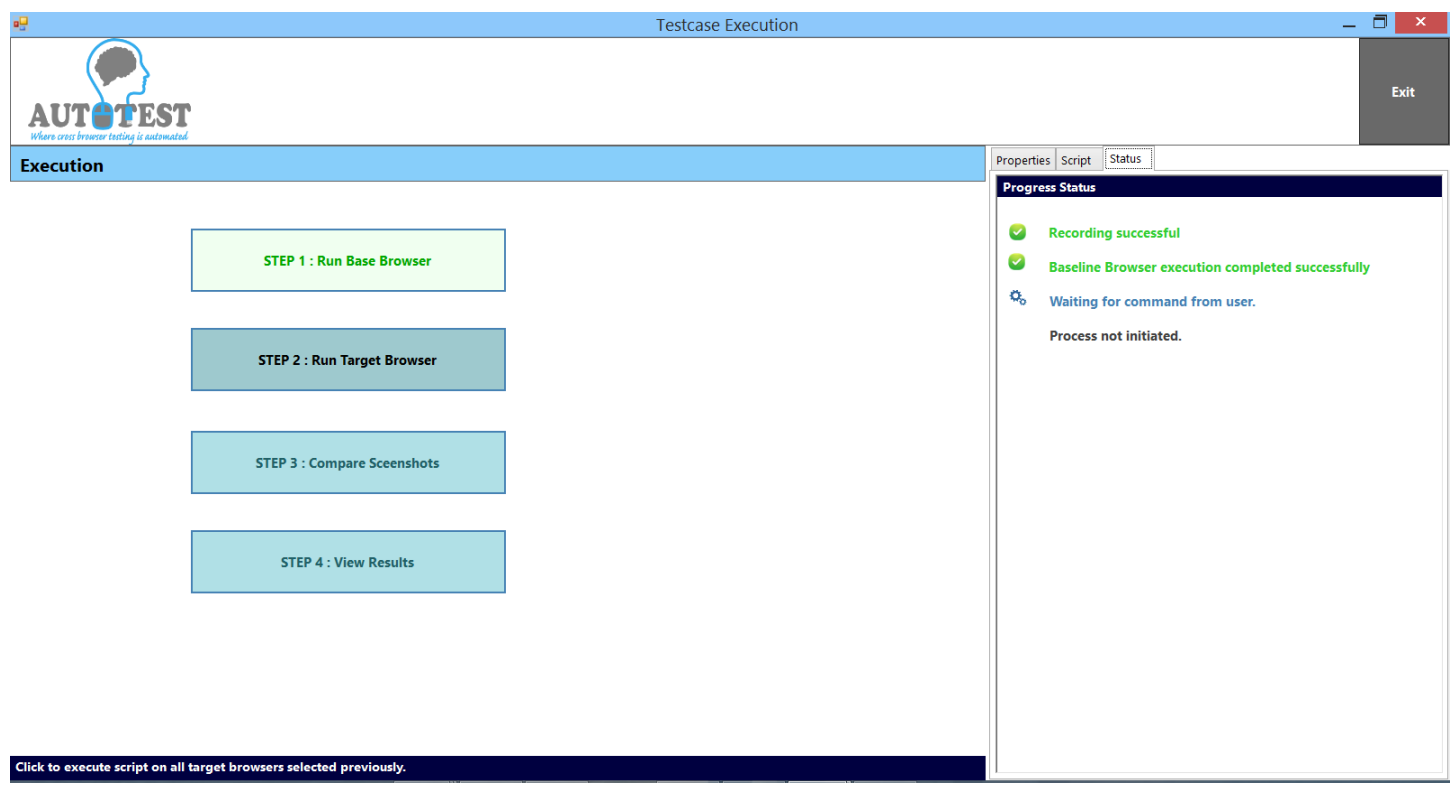

To view the results click ok after comparison process completion.

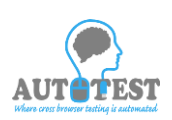

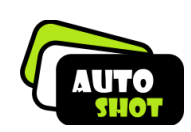

#### **2.7 Result Summary Page**

Test result summary page will show the summary of your test case.

There are two type of comparison result are showing.

- 1.**Visual GUI** difference between target browser screen corresponds to base browser screen.
- 2.**Navigation comparison** that compare target browser navigate corresponds to base browser.

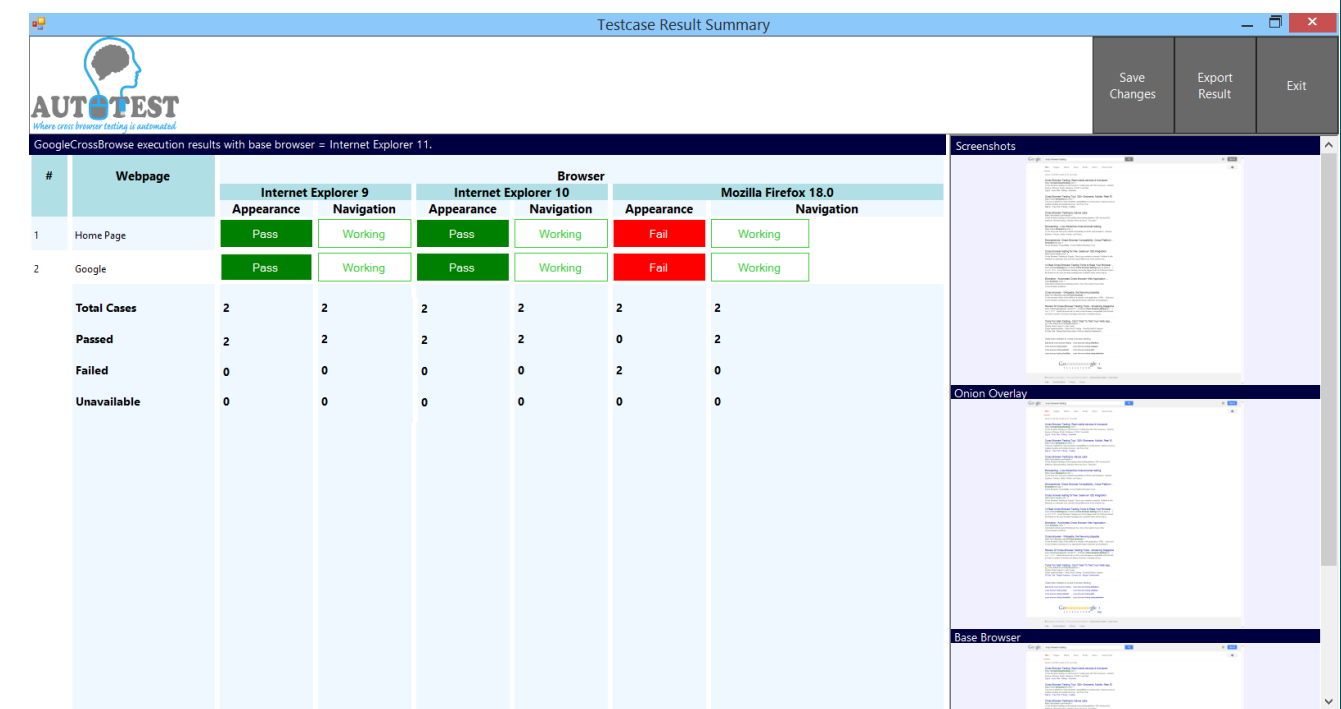

This page offers four functionality:

- 1.ScreenShots
- 2.Save Changes
- 3.Export to Excel
- 4.Exit

For furure investigation user will press the result to investige the reason of failure.

User's Manual Page 15

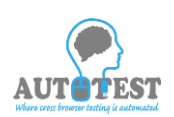

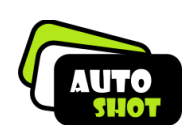

# **2.8 Side by Side comparison**

side by side comparison page will show both the image base browser screen and target browser screen together so the user can see the differences.

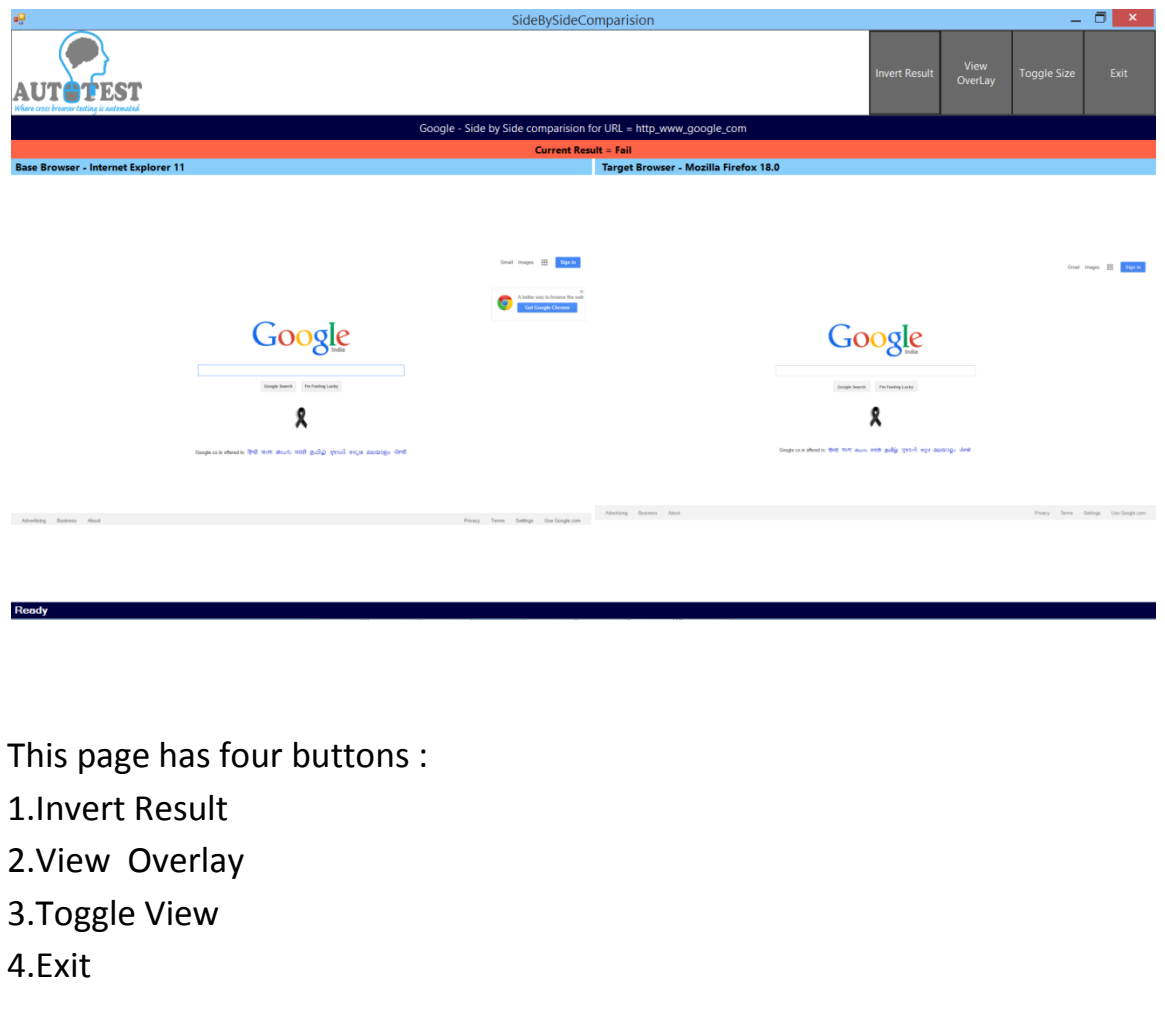

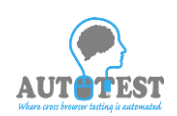

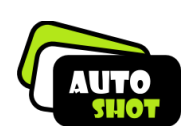

#### **2.9.Invert Result**

The result will invert if user find the failure reason is very minor.

# **2.9 View Overlay Page**

View overlay page shown the overlay image of base and target screenshot.

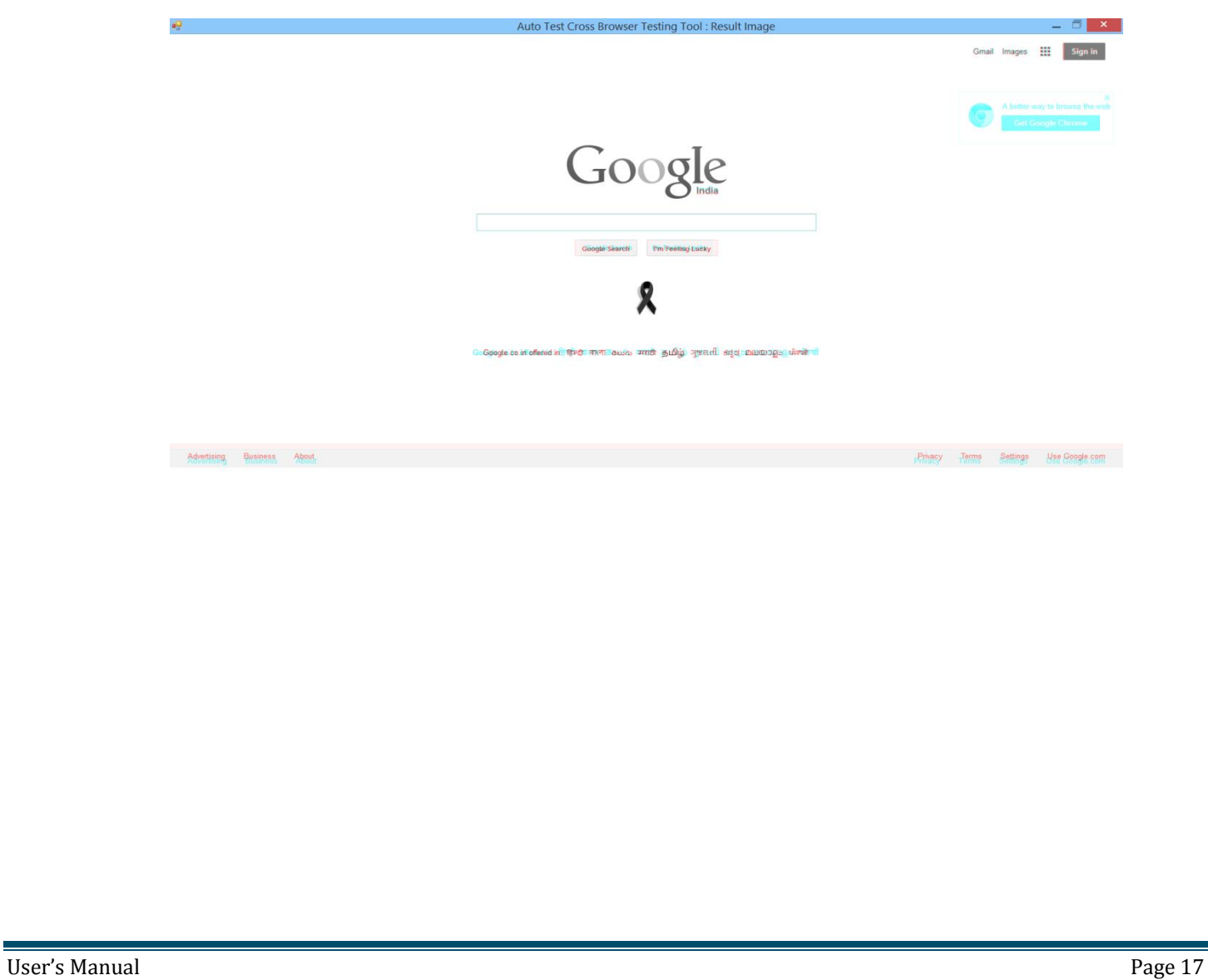

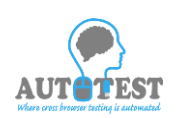

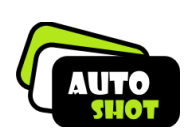

# **2.9 Toggle View Page**

Toggle view page will show both the image base browser screen and

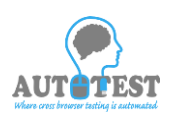

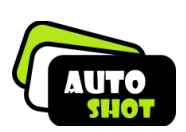

Ξ